December 2013

## **Farm Works Software Solutions: Large Square Bale Functionality**

The Large Square Bale functionality in the Farm Works Software® solution can be used to analyze yield data created with a yield monitor with a large square bale harvester. When Large Square Bale data is read into the software, the program will create the following:

- Harvest Summary data that includes the total harvest, date/time of the harvest, and the equipment used.
- A map that shows where each bale dropped with details for each bale including the weight and moisture for each bale.
- An instantaneous yield map that shows details logged by the harvester at a regular interval (typically every few seconds).

## **Importing Harvest jobs**

- 1. From the *File* menu, select *Read Job Data*, or click the Read Job Data icon **Q** on the *Job / Resource Tools* toolbar.
- 2. In the left column of the *Read Job Data* dialog, click **+** next to Case IH or New Holland and then select *Large Square Baler Pro 700* for Case IH or *Large Square Baler Intelliview IV* for New Holland.

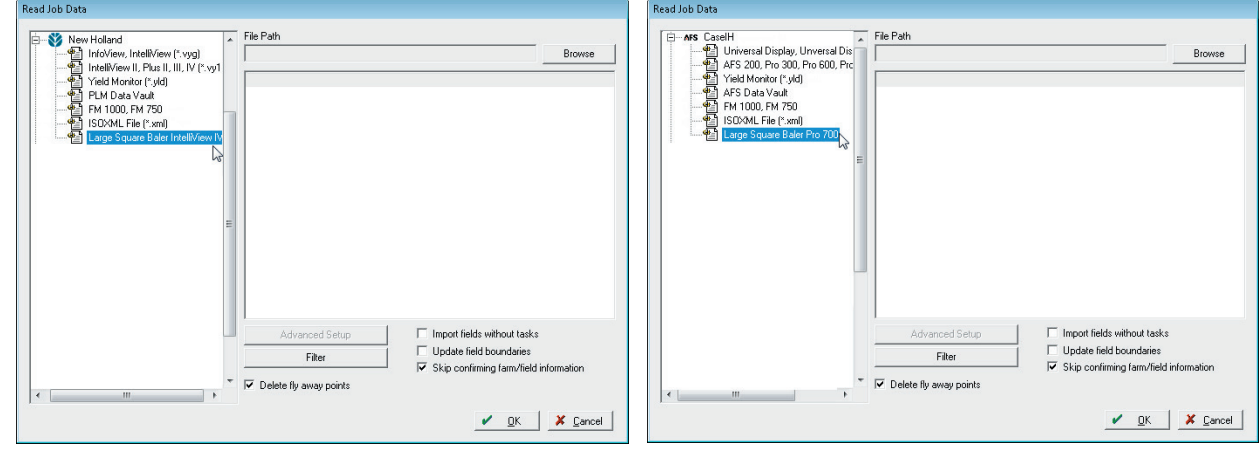

- 3. Under *File Path*, click **Browse** to find the storage card or folder where you saved the data.
- 4. In the *Open* dialog, select the CN1 folder. All jobs included in the CN1 folder appear in the *Read Job Data* dialog.
- 5. To select the job(s) to import, highlight each one. To select multiple files, hold down the  $\overline{[Ctr]}$  key while selecting.
- 6. To filter out any data that might be considered bad, click **Harvest Filter.**

**This document is for informational purposes only and is not a legally binding agreement or offer. Trimble makes no warranties and assumes no obligations or liabilities hereunder.**

**T Farm Works Information Management, A Division of Trimble, P.O. Box 250, Hamilton, IN 46742, USA**

© 2013, Trimble Navigation Limited. All rights reserved. Farm Works Software, and FmX are trademarks of Trimble Navigation Limited, registered in the United States and in other countries. Farm Works and FM-1000 are trademarks of Trimble Navigation Limited. All other trademarks are the property of their respective owners..

- 7. Select one of the following:
	- Delete fly away points
	- Import Fields Without Tasks
	- Update Field Boundaries
	- Skip confirming Farm/Field Information

For more on *Harvest Filter* settings and options refer to the importing section of the office manual.

8. Click **OK**. The import progress is shown as it reads each of the files.

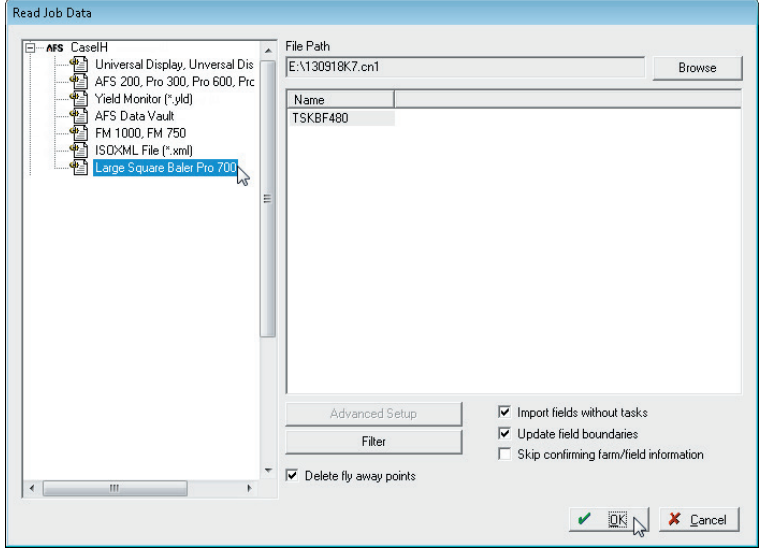

The *Linker* dialog appears if the data includes anything (such as Client, Farms, Fields, Crops, or Inputs) that does not already exist in your project. This links new resources from the data that have already been set up in the software.

For more on the *Linker* dialogs, refer to the importing section of the Farm Works Software office manuals.

9. Once all items are linked or created, click **OK**.

Some monitors do not log enough information to calculate the area harvested (number of acres/hectares harvested). When this information is not provided, the software cannot automatically calculate the average yield per acre/hectare.

To manually enter the area harvested:

- 1. Select the *Jobs* tab.
- 2. Find the harvest job to update.
- 3. Right-click on the job and then select *Properties*.
- 4. In the *Area Farmed*, enter the number of acres/hectares that were harvested.
- 5. Click **OK** to save the change.

If you are unsure of the area of the field, you can create a boundary for the field. The program will then compute the size of the area.

The maps are added to the *Jobs* tab. Importing Large Square Bale data will give you two separate jobs and maps:

- The *Stuffer* map shows the GPS points that have been logged and details such as total and average weight.
- The *Harvest* map shows only where the bales have been dropped.

Select the check-box in the *View* column for either the *Stuffer* or *Harvest* map from within the *Jobs* tab and then select the *Map* tab to view the selected map.

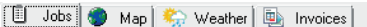

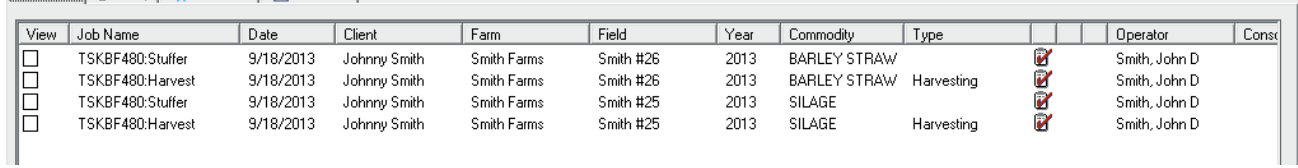

To overlay the bale drop locations, you can select to display the *Stuffer* map and then select to display the

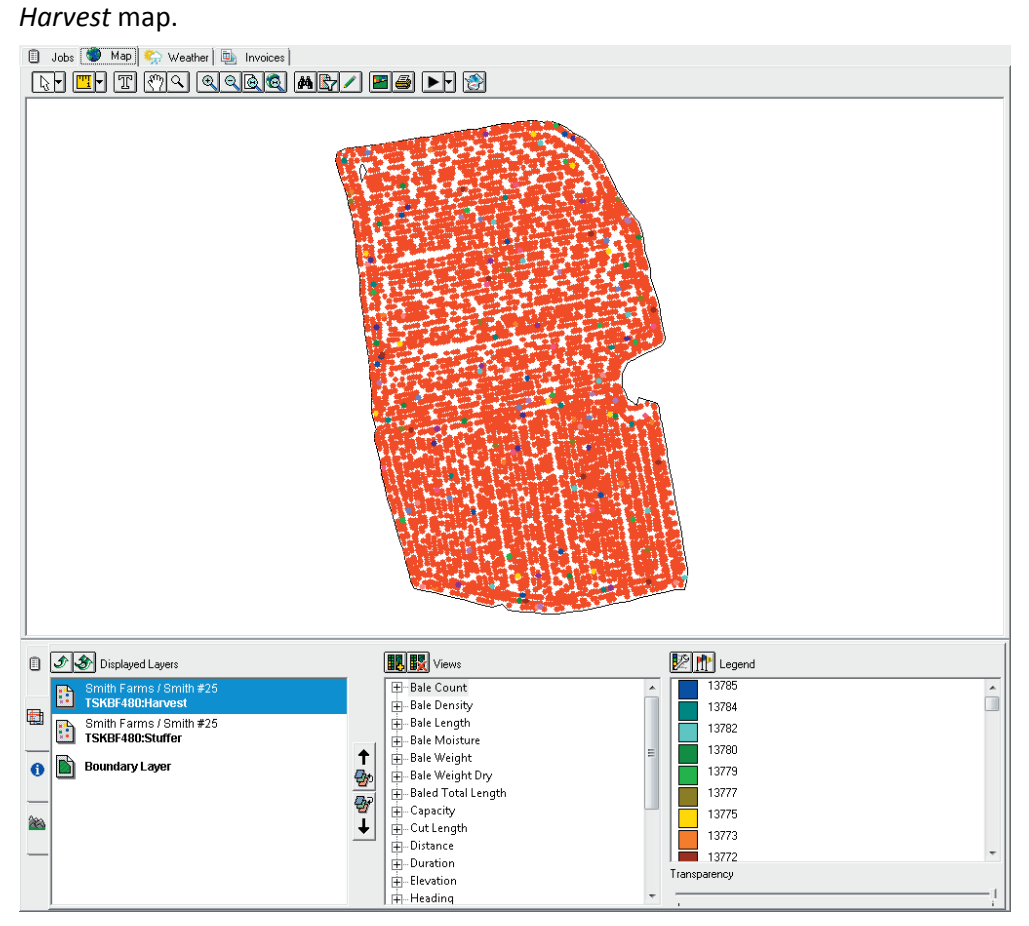

You can increase the point size of the *Harvest* map so that the bale locations are visible:

- 1. Click **Display Options** and then enter a larger *Point Size*.
- 2. You can also select the *Border* option, to create a border around the harvested points.
- 3. Click **OK.**

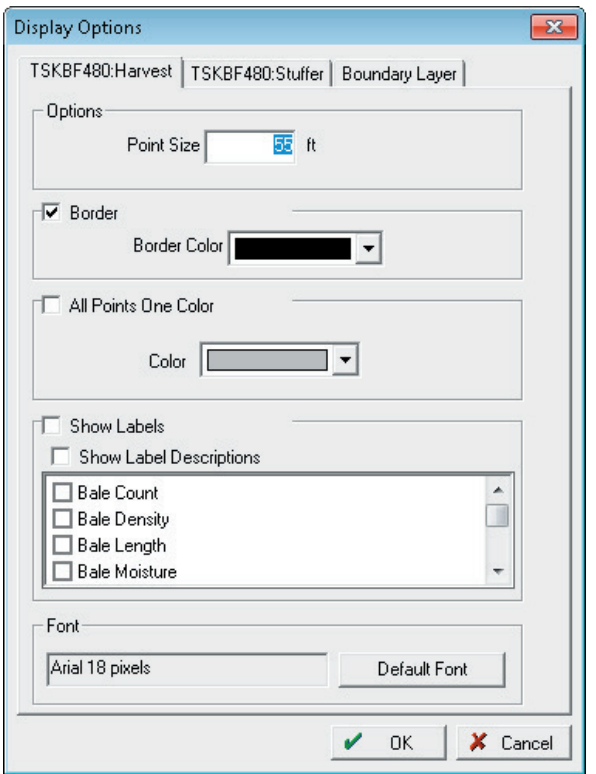

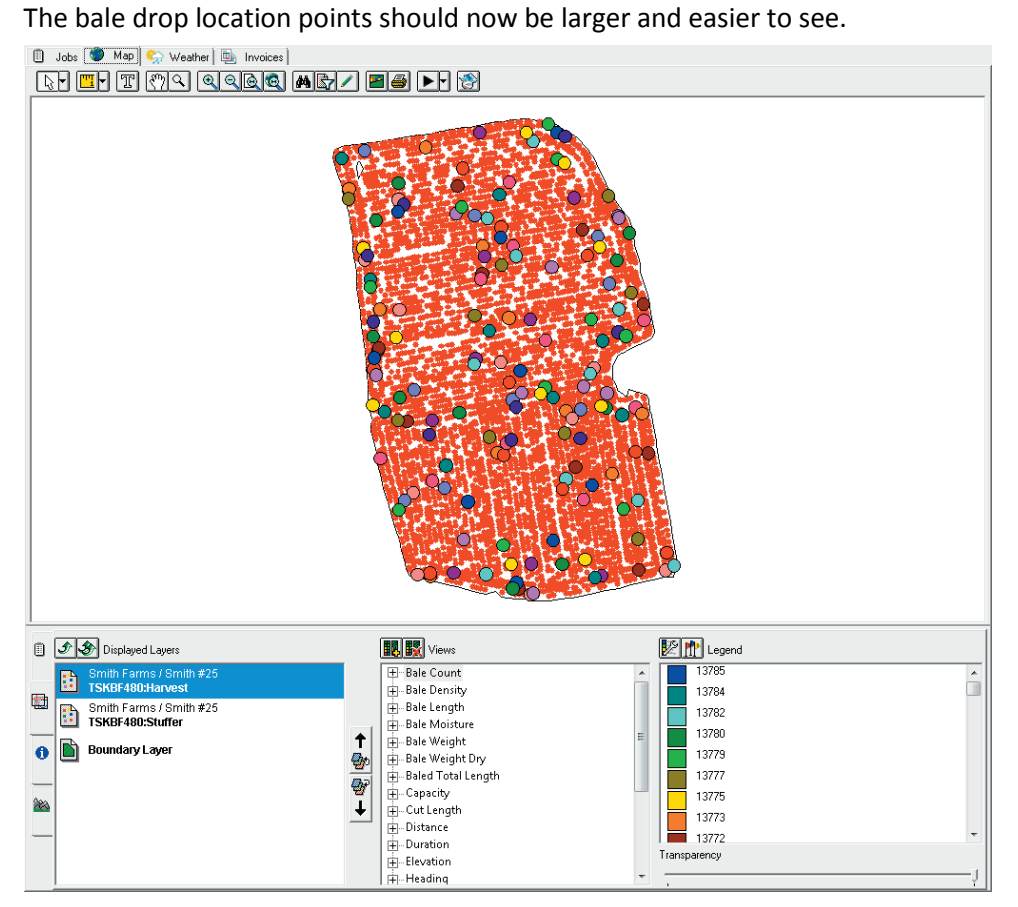